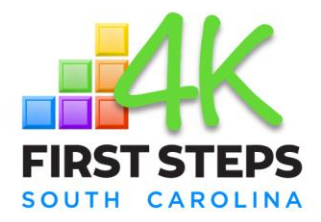

- 1. Go to [www.facebook.com/profilepicframes.](http://www.facebook.com/profilepicframes)
- 2. Click your profile picture in the bottom left and select your Page.
- 3. Search for a frame by entering the frame's name, First Steps 4K Proud Provider, or search by First Steps 4K.
- 4.Choose the frame you want to use from the results.
- 5. Click Use as Profile Picture.

**SCFIRSTSTEPS.ORG**